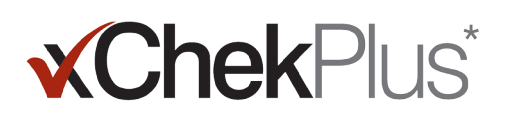

# **VEUILLEZ LIRE CE DOCUMENT AVANT DE COMMENCER L'INSTALLATION**

Au cours de l'installation, vous aurez la possibilité de mettre votre base de données existante à niveau vers xChekPlus\*.

- La version de la base de données existante doit être xChek\* version 3.3. Si vous possédez une version antérieure, contactez le service technique ou votre représentant commercial pour obtenir de l'aide.
- Effectuez une copie de la base de données avant de la mettre à niveau vers xChekPlus.
- Si la base de données est volumineuse, la mise à niveau peut prendre plusieurs heures. IDEXX vous recommande d'exporter vos données récentes vers une plus petite base de données et de la convertir dans un premier temps, puis de convertir les anciennes données dans un second temps. Pour obtenir des instructions, reportez-vous à la section « Conversion des bases de données après l'installation » figurant à la page 3 du présent document.
- Certains codes d'essai ont changé. Pour convertir ces essais et les données qui leur sont associées, vous devez sélectionner manuellement le nouveau code d'essai durant la conversion de la base de données (reportez-vous à l'étape 11 dans la section « Installation du logiciel xChekPlus\* à partir du site Web » ci-dessous). Pour obtenir une liste des anciens et des nouveaux codes d'essai, reportez-vous au guide de mappage des codes d'essai abrégés figurant à la page 5 du présent document.

**Important :** xChekPlus ne prend pas en charge tous les essais définis par l'utilisateur que vous pouvez avoir dans votre base de données. Pour toute question, veuillez contacter le service technique ou votre représentant commercial.

#### **Installation du logiciel:**

- 1. Fermez toutes les autres applications sur votre ordinateur.
- 2. Insérez le CD xChekPlus dans votre lecteur de CD.
- 3. Dans votre bureau Windows\*, double-cliquez **My Computer (Mon Ordinateur)** (ou **Computer (Ordinateur)**, suivant votre version de Windows).
- 4. Double-cliquez l'icône sur votre lecteur de CD. Le contenu du CD est affiché.
- 5. Double-cliquez **setup.exe** pour lancer l'assistant de configuration.
- 6. Continuez avec **step 3 (étape 3)** dans la section suivante.

#### **Installation du programme xChekPlus\* à partir du web:**

- 1. Suivez les instructions sur idexx.com/xchekdownload pour charger le document xChekInstaller.exe file sur votre ordinateur.
- 2. Fermez tous les autres programmes en cours d'exécution sur votre ordinateur, puis double-cliquez sur xChekInstaller.exe pour démarrer l'assistant de configuration.
- 3. Suivez les instructions de l'assistant de configuration pour installer le logiciel.
	- a. Lorsque l'assistant vous demande sur quel disque et dans quel dossier vous souhaitez installer xChekPlus, IDEXX vous recommande de conserver la proposition par défaut, C:\xChekPlus.
	- b. Lorsque l'assistant vous demande de choisir quelles personnes ont accès au programme, sélectionnez « Everyone » (Tous les utilisateurs) pour accorder l'accès à toutes les personnes se connectant sur cet ordinateur. Sélectionnez « Just me » (Uniquement moi) si vous souhaitez être la seule personne autorisée à accéder au programme.
- 4. Une fois l'installation terminée, double-cliquez sur l'icône xChekPlus de votre bureau ou sélectionnez **Start > Programs > xChekPlus > xChekPlus (Démarrer > Programmes > xChekPlus > xChekPlus)** dans la barre des tâches. La boîte de dialogue du mot de passe s'affiche.

Test With Confidence<sup>™</sup>

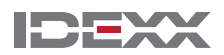

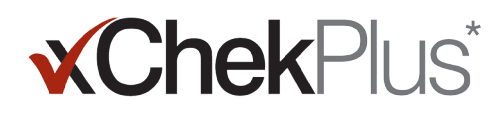

5. Si vous souhaitez définir un mot de passe administrateur, saisissez-le maintenant, confirmez-le, puis sélectionnez **OK**.

 Si vous définissez un mot de passe administrateur, il vous sera demandé à chaque fois que vous exécuterez une fonction administrative, telle que la suppression d'une langue ou d'un rapport.

 Les cases des mots de passe sont sensibles, ils doivent comporter 4 à 12 caractères et peuvent être constitués de chiffres et de lettres.

 **Remarque :** si vous ne souhaitez pas activer de mot de passe, cliquez sur **Cancel (Annuler)**. Vous pourrez activer des mots de passe ultérieurement en sélectionnant **Options (Options) > Manage System Security (Gérer la sécurité du système)**.

6. Dans la boîte de dialogue Manage Languages (Gérer les langues), sélectionnez la langue de votre choix, cliquez sur **Make Default (Appliquer par défaut), puis sur Close (Fermer)**.

 **Remarque :** l'anglais est la langue utilisée par défaut durant l'installation. Pour ajouter des langues supplémentaires et modifier la langue par défaut, consultez la section intitulée « Ajout d'une nouvelle langue » à la page 4 du présent document.

- 7. Choisissez si vous souhaitez effectuer une mise à niveau de votre base de données. Tenez compte de ces facteurs :
	- a. Si la base de données est très volumineuse, la mise à niveau peut prendre plusieurs heures. Si vous le souhaitez, fermez la boîte de dialogue Upgrade Database (Mettre la base de données à niveau), et reportez-vous à la section « Conversion des bases de données après l'installation » figurant à la page 3 du présent document.
	- b. La base de données à mettre à niveau doit être xChek version 3.3. Si vous possédez une version antérieure, fermez la boîte de dialogue Upgrade Database (Mettre la base de données à niveau) et contactez le service technique ou votre représentant commercial.
	- c. Si votre base de données est la version 3.3 et si vous choisissez d'effectuer la mise à niveau maintenant, procédez aux étapes restantes.
- 8. Si vous souhaitez transférer des modèles de la version 3.3 vers xChekPlus, vérifiez que leur orientation (horizontale ou verticale) est identique dans les deux bases de données :
	- a. Ouvrez xChek 3.3, sélectionnez **Database (Base de données) > Assays (Essais)**, puis sélectionnez l'essai de votre choix.
	- b. Dans la fenêtre des essais, cliquez sur le bouton **Basic (Base)**. Inscrivez l'orientation de l'essai.
	- c. Dans xChekPlus, fermez la boîte de dialogue Upgrade Database (Mettre la base de données à niveau). Sélectionnez **Database (Bases de données) > Assays (Essais)**, puis sélectionnez le même essai et notez l'orientation.
	- d. Si l'orientation de l'essai dans xChekPlus est différente de celle indiquée dans xChek 3.3, modifiez l'orientation de l'essai xChekPlus pour qu'elle corresponde et fermez la boîte de dialogue de l'essai.
	- e. Procédez de la même manière pour tous les essais de la version 3.3 que vous souhaitez transférer.
	- f. Sélectionnez **Database (Base de données) > Convert xChek Database (Convertir la base de données xChek)** pour rouvrir la boîte de dialogue Upgrade Database (Mettre la base de données à niveau), puis procédez à **l'étape 10** pour effectuer la mise à niveau de la base de données.
- 9. Si vous ne souhaitez pas transférer des modèles de la version 3.3 vers xChekPlus, vous devez préalablement supprimer les modèles :
	- a. Ouvrez xChek 3.3 et sélectionnez **File (Fichier) > Template (Modèle)**.
	- b. Maintenez la touche CTRL enfoncée tout en cliquant sur les modèles que vous souhaitez supprimer, puis cliquez sur **Delete (Supprimer)**.
	- c. Procédez à **l'étape 10** pour effectuer la mise à niveau de la base de données.

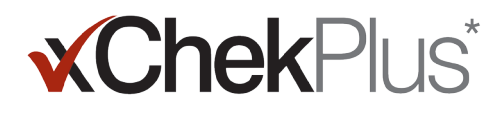

10. Cliquez sur **Browse (Parcourir)**, naviguez jusqu'à la base de données que vous souhaitez mettre à niveau et cliquez sur **Open (Ouvrir)**.

 Dans la fenêtre Upgrade Status (État de la mise à niveau), les cercles rouges accompagnés d'une croix (X) indiquent quels essais doivent être mappés manuellement vers de nouveaux codes d'essais (reportez-vous à l'étape suivante). Les coches vertes indiquent quels essais seront mappés automatiquement vers les mêmes codes dans xChekPlus.

11. Sélectionnez chaque essai avec un cercle rouge que vous souhaitez convertir, puis dans le champ Map To (Mapper vers), sélectionnez le code xChekPlus qui devra lui être associé. Pour obtenir une liste des anciens et des nouveaux codes d'essai, reportez-vous au guide de mappage des codes d'essai abrégés figurant à la page 5 du présent document.

 **Important :** en l'absence d'essai à mapper, l'essai et les données ne seront pas transférés vers xChekPlus, mais resteront dans la base de données xChek 3.3. xChekPlus ne prend pas en charge tous les essais définis par l'utilisateur que vous pouvez avoir dans votre base de données. Pour toute question, veuillez contacter le service technique ou votre représentant commercial.

- 12. Après avoir mappé tous les essais à mapper, cliquez sur **Resolve (Résoudre)**. La fenêtre Upgrade Status (État de la mise à niveau) vous demande si vous souhaitez importer les données vers la base de données actuelle.
- 13. Cliquez sur **Yes (Oui)**. La mise à niveau démarre et la fenêtre Upgrade Status (État de la mise à niveau) affiche sa progression.

#### **Ou**

 Cliquez sur **No (Non)** pour sélectionner une base de données différente ou effectuer l'importation vers une nouvelle base de données vide. Si vous effectuez l'importation vers une nouvelle base de données, entrez le nom de cette dernière dans la fenêtre **File Name (Nom du fichier)** et cliquez sur **Save (Sauvegarder)**. La mise à niveau démarre. Un message s'affiche lorsqu'elle est terminée.

- 14. Lorsque toutes les mises à niveau sont terminées, vérifiez que toutes les données ont été converties. Vérifiez par exemple :
	- Les données de référence (vétérinaire, propriétaire, etc.)
	- Les repères
	- Les structures de noms

**Important :** si les données d'un cas n'ont pas été converties, vous recevrez un message d'erreur. Un fichier journal est créé et contient les cas non convertis.

Si des données manquent, contactez le service technique ou votre représentant commercial pour obtenir de l'aide.

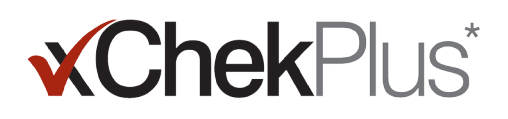

### **Configuration de votre lecteur et personnalisation de vos rapports :**

- 1. Sélectionnez **File (Fichier) > Reader Setup (Configuration du lecteur)** dans la barre de menu pour ouvrir la boîte de dialogue de configuration du lecteur.
- 2. Sélectionnez votre lecteur dans la liste.
- 3. S'il s'agit d'un lecteur de série, effectuez tous les réglages matériels nécessaires et confirmez que le port COM est celui que vous avez choisi lors de la connexion du lecteur (ou corrigez la valeur, si nécessaire).

**Remarque :** les nouveaux lecteurs USB n'affichent pas ces informations.

- 4. Cliquez sur **Default (Par défaut)** pour en faire votre lecteur par défaut.
- 5. Cliquez sur **Save (Sauvegarder)** puis sur **Close (Fermer)**.
- 6. Dans la barre de menu xChekPlus, sélectionnez **Options (Options) > Report Configuration (Configuration des rapports)** pour ouvrir la boîte de dialogue Manage Report Configuration (Gérer la configuration des rapports).
- 7. Dans l'onglet Header (En-tête), entrez les informations des trois champs de texte d'en-tête et téléchargez un logo si vous le souhaitez. Ces informations et le logo s'afficheront au haut de vos rapports.

 Appuyez sur la touche F1 pour obtenir des informations sur le téléchargement d'un logo ou reportez-vous au système d'aide en ligne du xChekPlus dans le logiciel pour en savoir plus.

8. Cliquez sur **Save (Sauvegarder)** puis sur **Close (Fermer)**.

## **Conversion des bases de données après l'installation :**

- 1. Copiez toutes les bases de données que vous souhaitez convertir dans un même dossier, comme suit :
	- a. Créez un dossier sur votre disque dur et nommez-le « Bases de données à convertir » (par exemple).
	- b. Effectuez un clic droit sur le fichier de base de données que vous souhaitez convertir puis sélectionnez **Copy (Copier)**.
	- c. Effectuez un clic droit sur le dossier « Bases de données à convertir » puis sélectionnez **Paste (Coller)**.
	- d. Procédez de la même manière pour toutes les bases de données à convertir.
- 2. Connectez-vous à xChekPlus.
- 3. Sélectionnez **Database (Base de données) > Convert xChek Database (Convertir la base de données xChek)**.
- 4. Suivez les étapes 10 à 14 de la section « Installation du logiciel xChekPlus\* à partir du site Web » figurant à la première page du présent document afin de convertir la base de données.

#### **Ajout d'une nouvelle langue**

La langue utilisée par défaut pour le logiciel xChekPlus\* est l'anglais. Toutefois, vous pouvez ajouter de nouvelles langues et modifier la langue par défaut en utilisant la boîte de dialogue Manage UI Languages (Gérer les langues de l'interface utilisateur).

Lorsque la prise en charge d'une nouvelle langue est disponible, IDEXX génère un dossier .zip contenant deux fichiers pour la langue. Suivez les étapes ci-dessous pour ajouter une langue à votre logiciel xChekPlus.

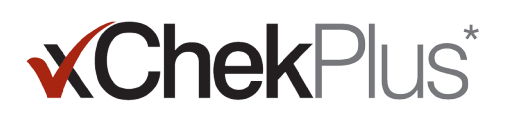

#### **Pour ajouter une nouvelle langue :**

- 1. Créez un dossier sur votre bureau et nommez-le xChekPlus options de langue.
- 2. Dans un navigateur Web, accédez à la page de téléchargement de xChekPlus (idexx.com/xchekplusdownload).
- 3. Sélectionnez la langue de votre choix à partir de la liste des fichiers du module de langue.
- 4. Lorsque vous y êtes invité, cliquez sur le bouton Save As (Enregistrer sous) et enregistrez le fichier sur votre bureau.
- 5. Ouvrez le dossier .zip que vous venez de télécharger, puis copiez les deux fichiers dans le dossier intitulé xChekPlus options de langue que vous avez créé.
- 6. Dans xChekPlus, sélectionnez Options > Manage Languages (Gérer les langues) dans la barre de menu. La boîte de dialogue Manage UI Languages (Gérer les langues de l'interface utilisateur) s'affiche.
- 7. Cliquez sur le bouton Add (Ajouter), puis saisissez le mot de passe administrateur, si vous y êtes invité. Un mot de passe est requis uniquement si la sécurité est activée. La boîte de dialogue Browse for Folder (Rechercher un dossier) s'affiche.
- 8. Accédez au bureau, sélectionnez le dossier xChekPlus options de langue, puis cliquez sur le bouton OK. La langue est installée.
- 9. Cliquez sur le bouton OK lorsque le message « Import Success » (Importation réussie) s'affiche. La langue s'affiche désormais dans la liste Language Name (Nom de la langue).
- 10. Sélectionnez la langue à partir de la liste Language Name (Nom de la langue).
- 11. Cliquez sur le bouton Make Default (Appliquer par défaut) dans la section Language Details (Détails de la langue) pour définir la langue par défaut. Les intitulés des boutons et de la barre de titre sont immédiatement remplacés par la nouvelle langue.
- 12. Cliquez sur le bouton Close (Fermer) pour fermer la boîte de dialogue Manage UI Languages (Gérer les langues de l'interface utilisateur).

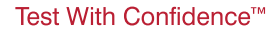

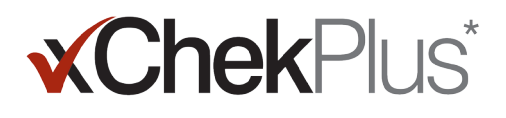

## **Guide de mappage des codes d'essais abrégés**

Dans le tableau ci-dessous, la colonne Action Needed (Action requise) marque d'une croix (X) rouge les essais qui doivent être mappés vers les nouveaux codes d'essai xChekPlus. Vous devez uniquement effectuer le mappage des codes d'essai que vous utilisez dans votre laboratoire. Au cours de la mise à niveau d'une base de données xChek vers xChekPlus, la liste des essais affichée dans la fenêtre de mappage contient uniquement les essais présents dans la base de données et doit être mise à niveau.

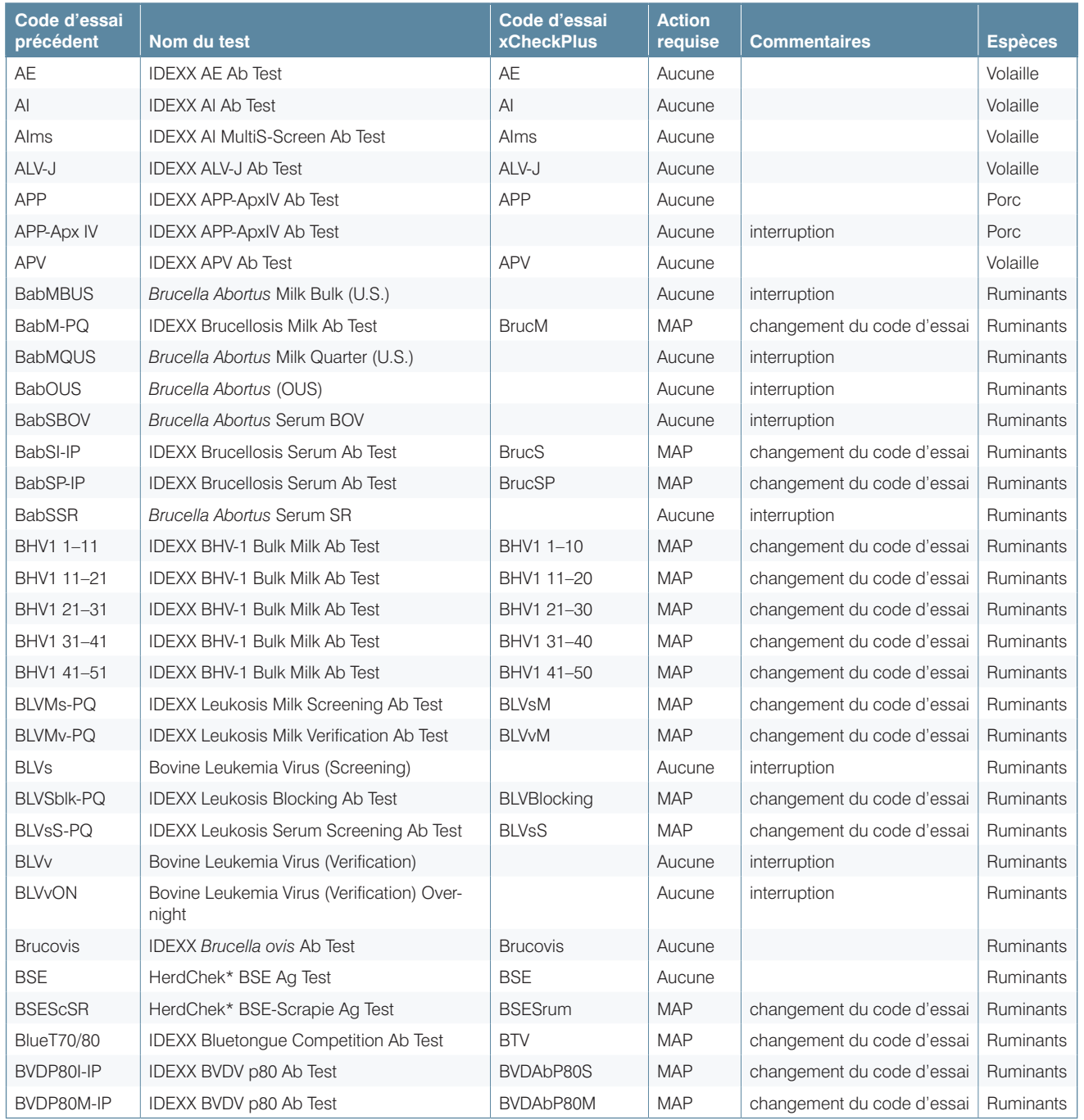

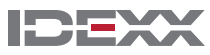

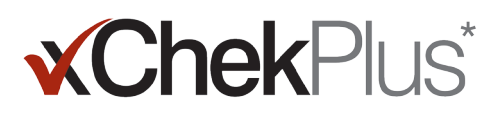

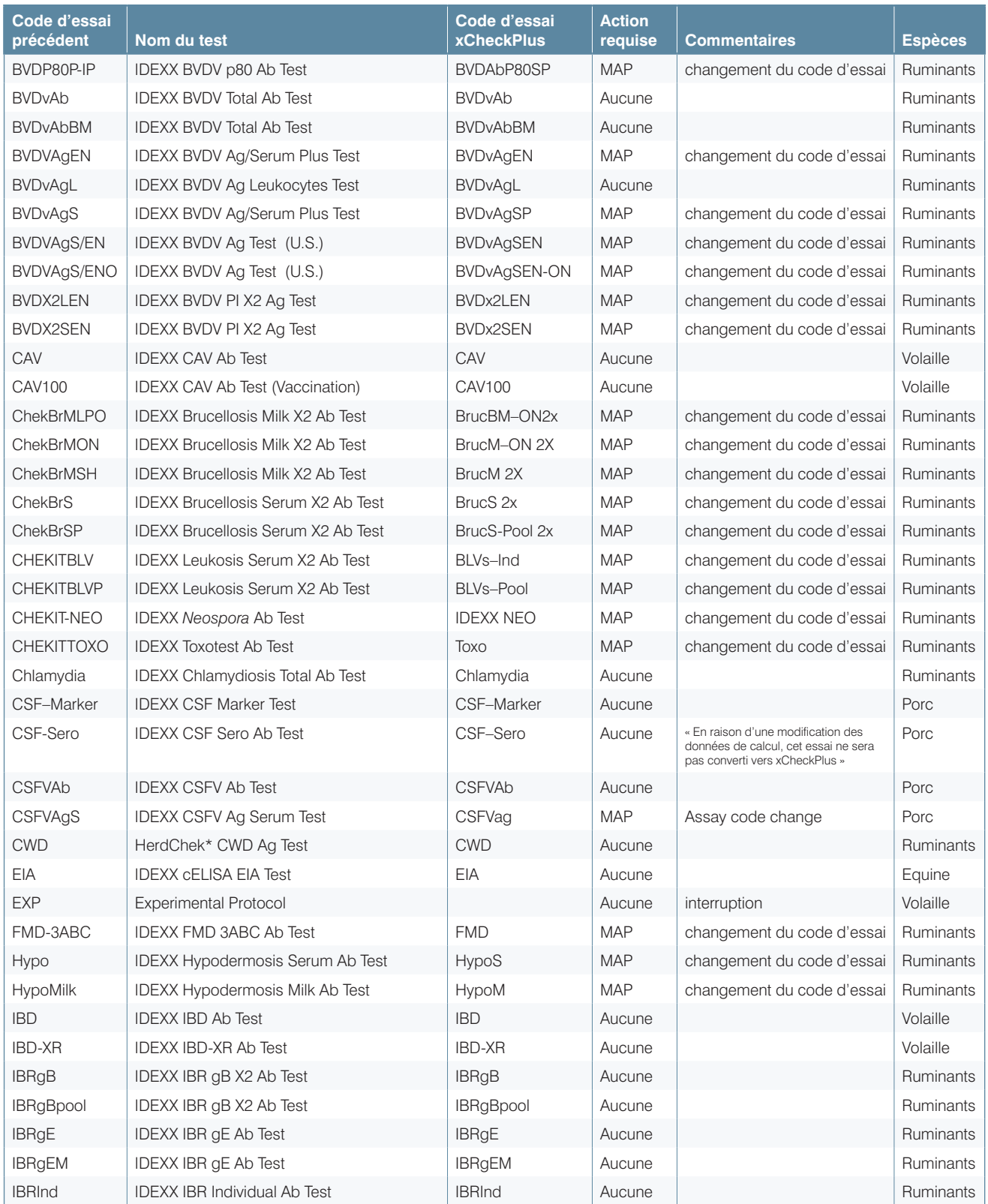

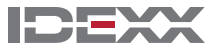

#### Instructions d'installation p. 8

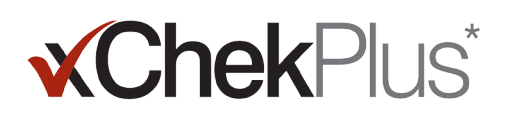

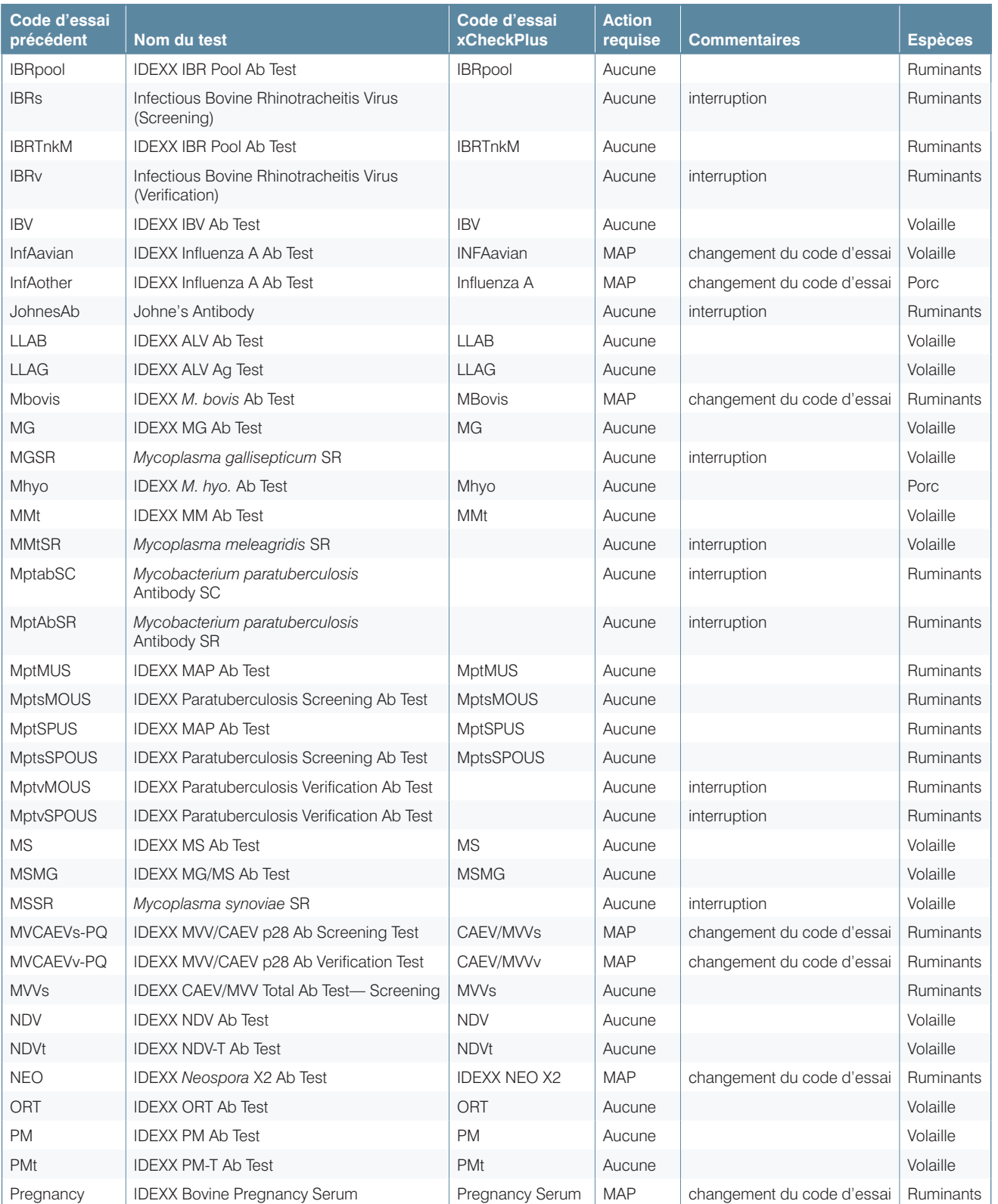

Test With Confidence<sup>™</sup>

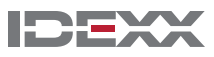

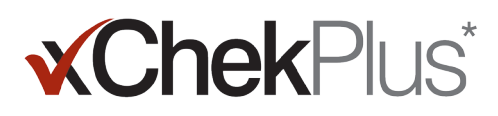

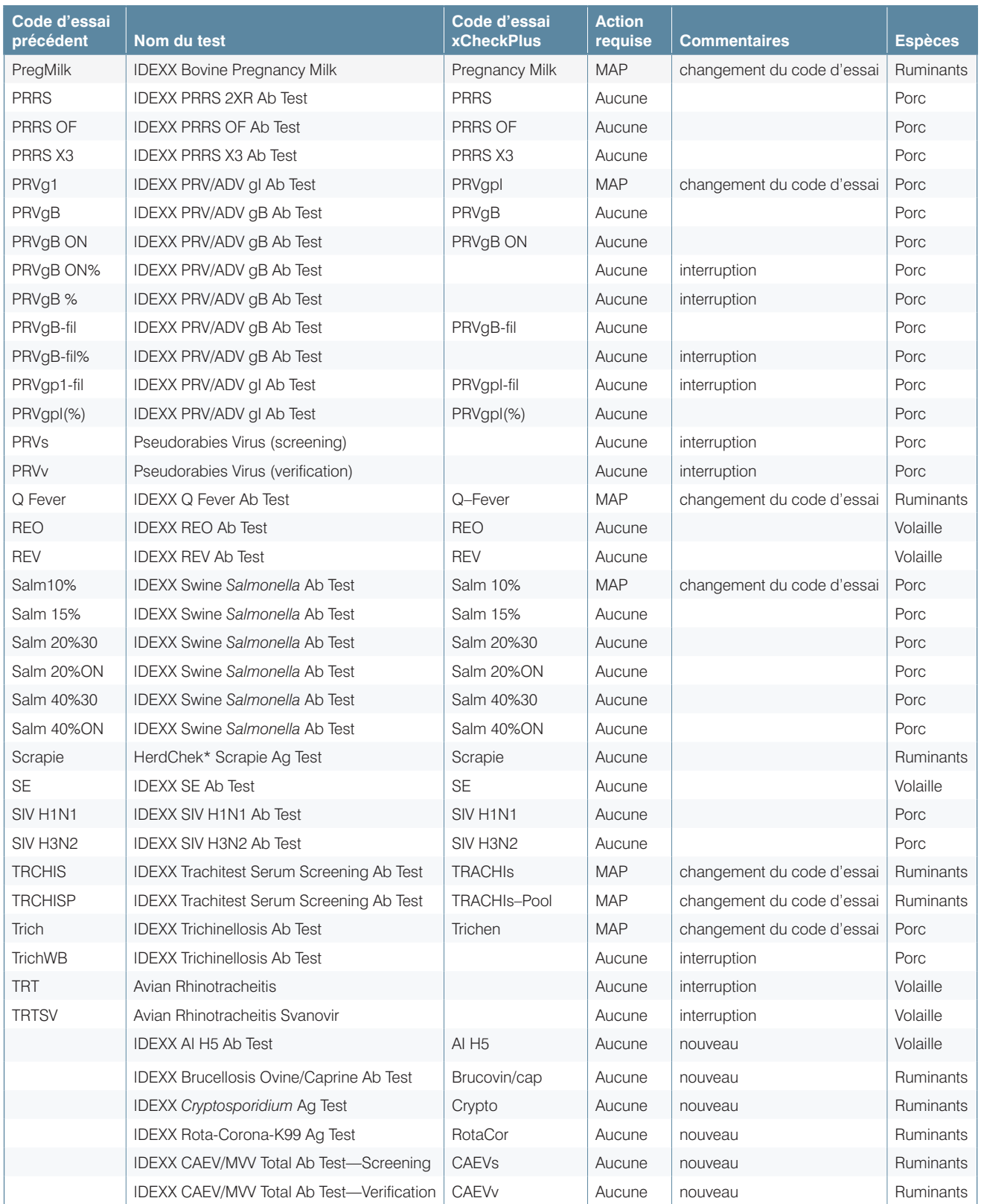

Test With Confidence<sup>™</sup>

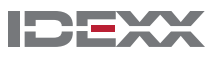

#### Instructions d'installation p. 10

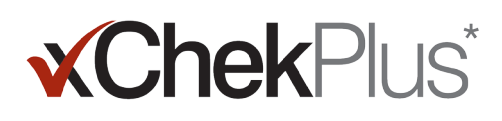

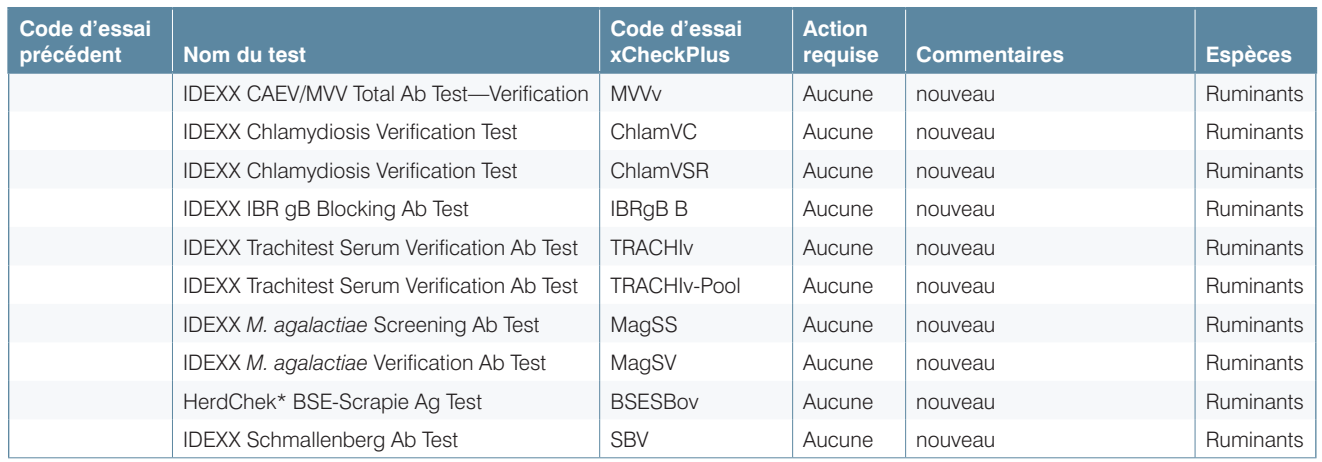

© 2014 IDEXX Laboratories, Inc. Tous droits réservés. • 06-0000105-01

\*xChekPlus, xChek et HerdChek sont des marques commerciales ou des marques commerciales déposées<br>d'IDEXX Laboratories, Inc. ou de ses affiliés aux États-Unis et/ou dans d'autres pays. Windows est une marque<br>commerciale ou

IDEXX et Test With Confidence sont des marques commerciales ou des marques commerciales déposées d'IDEXX Laboratories, Inc. ou de ses filiales aux États-Unis et/ou dans d'autres pays. La politique de confidentialité de la société IDEXX est disponible sur le site idexx.com.

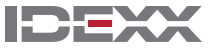